## Die Bildgröße von Fotos verändern

Für den Druck mit dem Tintenstrahldrucker

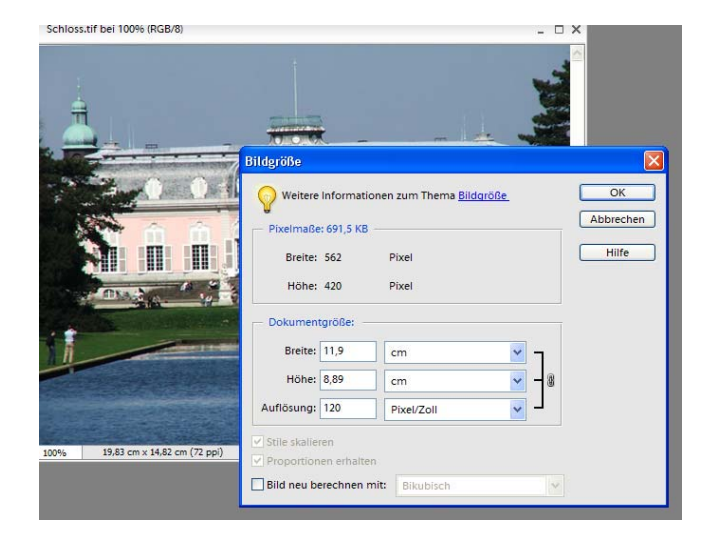

Deaktivieren Sie "Bild neu berechnen mit:"

So können Sie die benötigte Auflösung eingeben.

Photoshop passt Höhe und Breite des Bildes automatisch an und behält auch die Proportionen bei. Höhe und Breite werden geringer, die Auflösung steigt. Die Qualität bleibt gleich.

Ausdruck in Postergröße

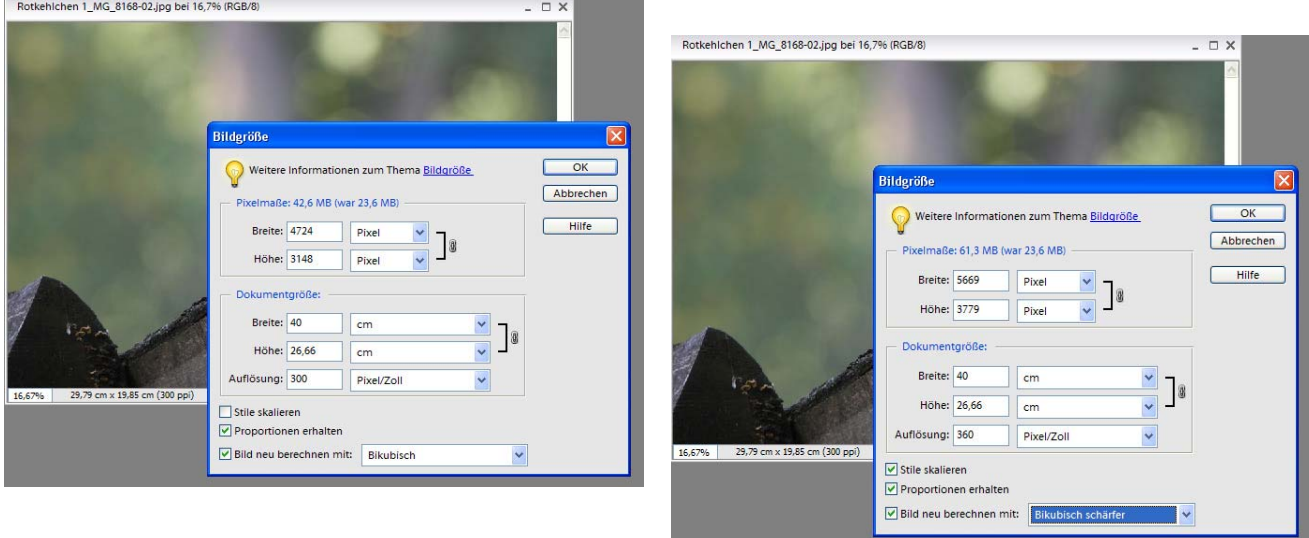

Geben Sie die Maße für die Druckgröße ein. Da Höhe und Breite sich proportional zueinander verhalten, brauchen Sie nur einen Wert einzugeben.

Wenn Sie die Größe eingegeben haben, müssen Sie die Auflösung erhöhen - 360 ppi. Stellen Sie bei "Bild neu berechnen mit:" die Option "Bikubisch schärfer" ein.

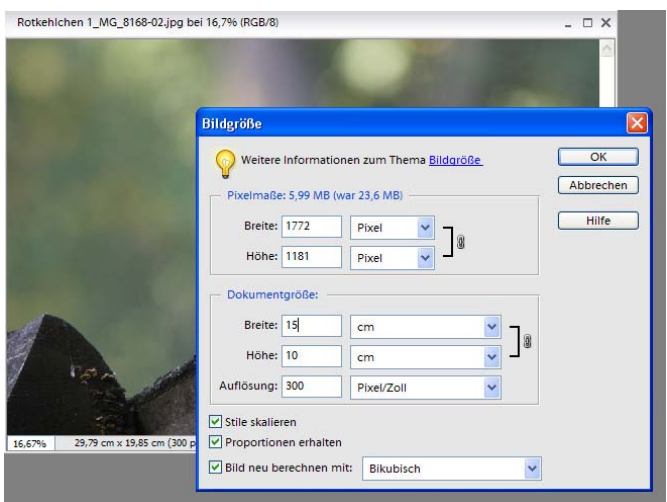

"Bild neu berechnen mit:" aktivieren. Geben Sie anschließend die gewünschte Bildgröße ein und klicken Sie auf OK. Ändern Sie auf keinen Fall die Auflösung ! Das Bild wird verkleinert, die Auflösung bleibt bei 300 ppi. Bei dieser Methode kann es vorkommen, dass das Bild etwas weichgezeichnet wird, wenden

Sie deshalb anschließend den Unscharf-

Fotos können nicht unendlich vergrößert werden, ohne das die Qualität darunter leidet.

Fotos mit guter Schärfe können Sie ohne Weiteres bis zu einer 2,5-fachen Vergrößerung qualitativ hochwertig drucken.

Eine schrittweise Vergrößerung in 10% Schritten bringt mehr Schärfe ins Bild als eine normale Vergrößerung..

Wählen Sie im Bereich Dokumentgröße die Maßeinheit Prozent und setzen Sie die Breite auf 110. Die Höhe wird dann von Photoshop automatisch angepasst. Bestätigen Sie anschließend Ihre Eingabe mit OK und wiederholen Sie den Vorgang mehrmals, bis Sie die von Ihnen gewünschte Bildgröße erreicht haben.